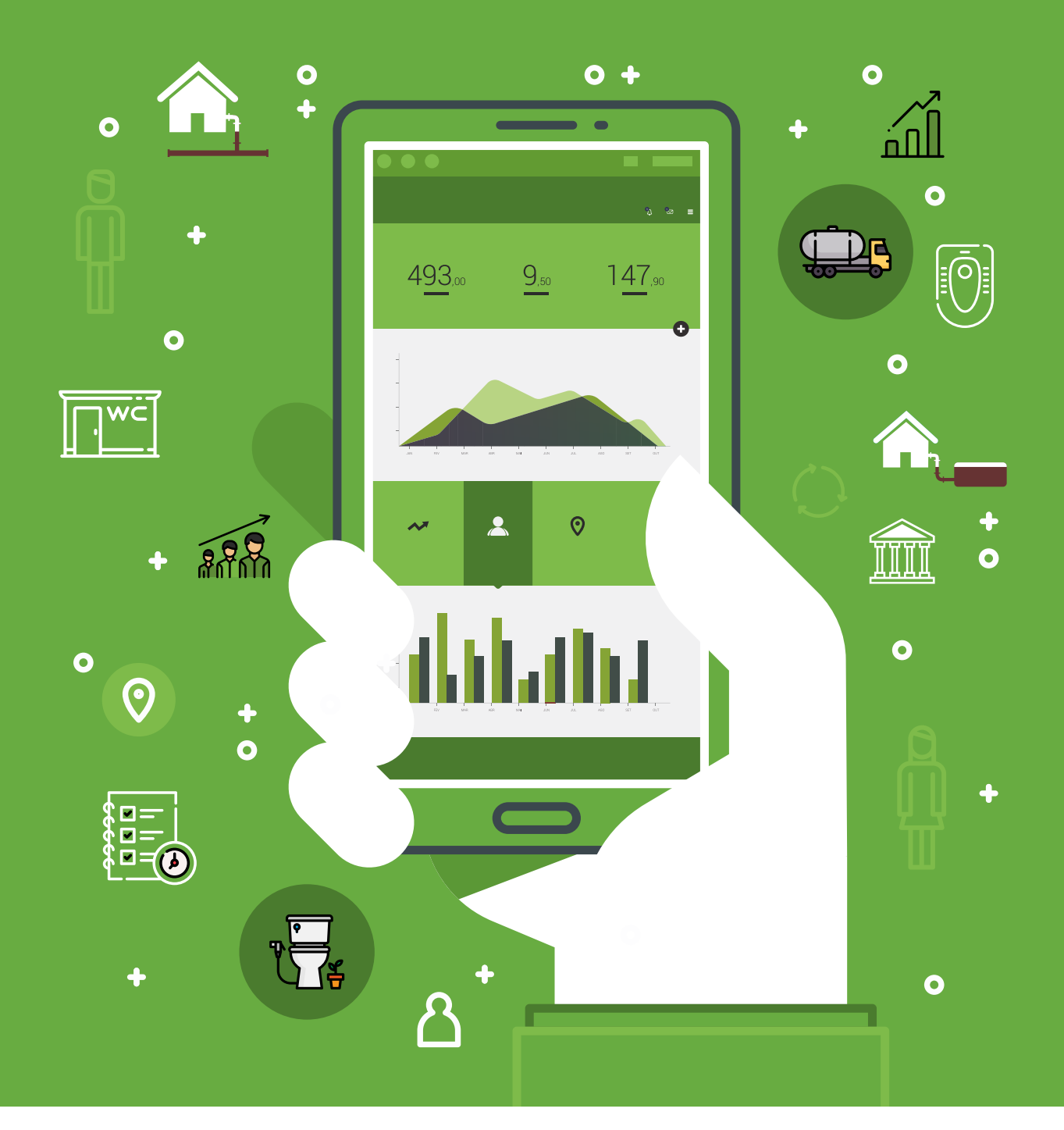

## **Adminstrator Manual** KARUNGUZHI DESLUDGING TOOL

February 2018

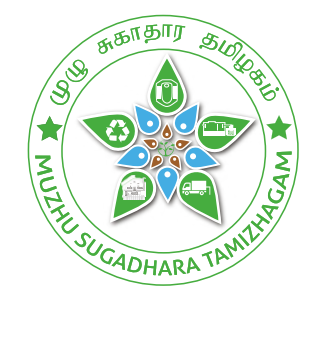

# KARUNGUZHI DESLUDGING TOOL **Adminstrator Manual**

*February 2018*

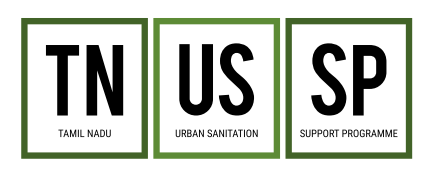

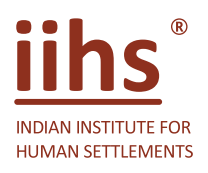

- In Association With: -

**Example 3**<br>DEWATS<br>Dissemination<br>Society

杨

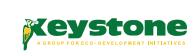

## **Karunguzhi Desludging Tool Adminstrator Manual**

*February 2018*

**Document Team:** Molly Grace, TNUSSP and Ilayabharathi T, Lattice Bridge Infotech Solutions

**Editing:** Word Lab, IIHS, Bengaluru

**Production:** Robin Infant Raj, Sriharini Narayanan

**Administrative Support:** Rukmani Raghavan, Krishnapriyaa P, Govardhan Seshachalam

**Team Leader:** Kavita Wankhade

**Project Director:** Somnath Sen

**Design and Layout:** Divya Dhayalan

**1. CC license terms:** This research and data has been published under the Creative Commons Attribution 4.0 license. Under the aforementioned license, you are free to:

Share — copy and redistribute the material in any medium or format

Adapt — remix, transform, and build upon the material for any purpose, even commercially.

This license is acceptable for Free Cultural Works. The licensor cannot revoke these freedoms as long as you follow the license terms.

#### Under the following terms:

Attribution — you must give appropriate credit, provide a link to the license, and indicate if changes were made. You may do so in any reasonable manner, but not in any way that suggests the licensor endorses you or your use.

No additional restrictions — you may not apply legal terms or technological measures that legally restrict others from doing anything the license permits.

#### Notices:

You do not have to comply with the license for elements of the material in the public domain or where your use is permitted by an applicable exception or limitation. No warranties are given. The license may not give you all of the permissions necessary for your intended use. For example, other rights such as publicity, privacy, or moral rights may limit how you use the material.

**2. BMGF funding acknowledgment:** This Research / Work was supported by Bill & Melinda Gates Foundation.

**3. Acknowledgment:** We thank Mohanram Chandrasekaran, Managing Director, Lattice Bridge Infotech Solutions, for assistance in developing Karunguzhi de-sludging tool

**4. Logo use** :''The IIHS logo, name and all graphics on the IIHS website are trademarks of IIHS. Use, reproduction, copying or redistribution of trademarks, without the written permission of IIHS is prohibited. All other trademarks marks or service marks appearing on this report are the marks of their respective owners.''

**For Citation:** TNUSSP, 2018. Karunguzhi Desludging Tool - Adminstrator Manual.

This document is produced as part of Tamil Nadu Urban Sanitation Support Programme (TNUSSP). TNUSSP supports the Government of Tamil Nadu (GoTN) and cities in making improvements along the entire urban sanitation value chain. The TNUSSP is being implemented by a consortium of organisations led by the Indian Institute for Human Settlements (IIHS), in association with CDD Society, Gramalaya, and Keystone Foundation.

#### **www.tnussp.co.in | www.iihs.co.in**

# **CONTENTS**

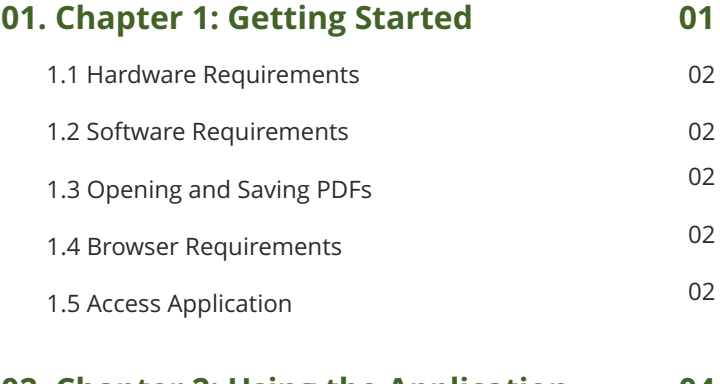

## **02. Chapter 2: Using the Application 04**

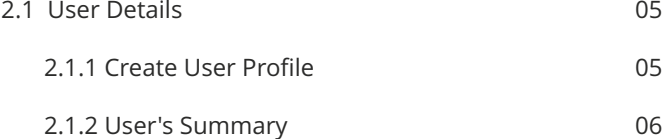

## **Figures**

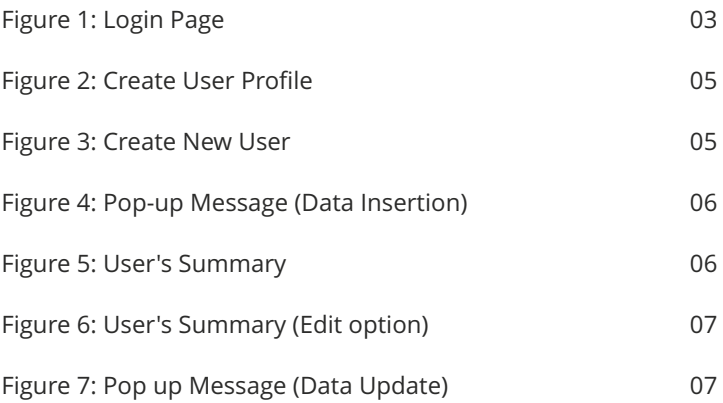

# **CHAPTER: 01 Getting Started**

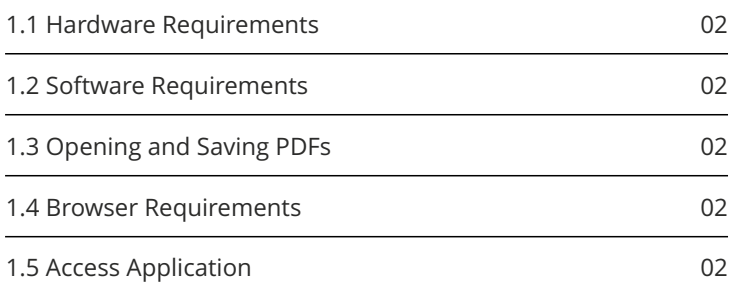

This section provides general information on how to use the application. It outlines the application's hardware and software requirements, information about browser requirements, opening and saving a pdf file, and accessing the application.

## **1.1 Hardware Requirements**

The Karunguzhi Desludging Tool is a web-based application. The computer system should have minimum hardware configurations of 1GHz processor, 4GB RAM, and 10 GB disk space. The application requires connection to the internet in order to access, register, login and upload the data.

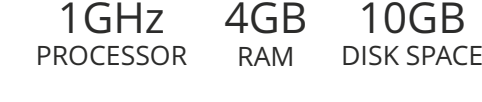

## **1.2 Software Requirements**

The software requirements to access and use the application include Windows 7 and above versions, either 32-bit or 64-bit and .NET Framework 4.5.

## **1.3 Opening and Saving PDFs**

To open and save portable document format (PDF) files, install Adobe Reader v 8.0 and above.

## **1.4 Browser Requirements**

The Karunguzhi Desludging Tool can be operated using one of the browsers mentioned below:

- Chrome
- Firefox
- Internet Explorer

## **1.5 Access Application**

The**Karunguzhi Desludging Tool** can be accessed using the URL http://www.lbinfotech.biz/karunkuzhi/Default.aspx in one of the above-mentioned browsers.

**TNUS SP** 

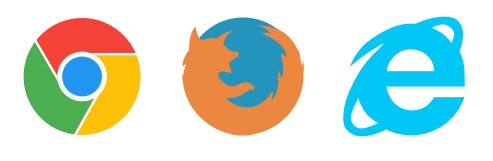

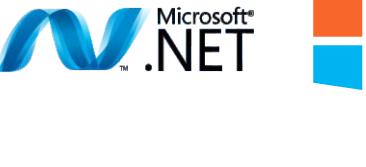

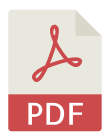

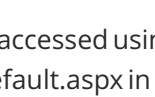

The following page will appear (Figure 1). Enter the **Username** and **Password**details to login.

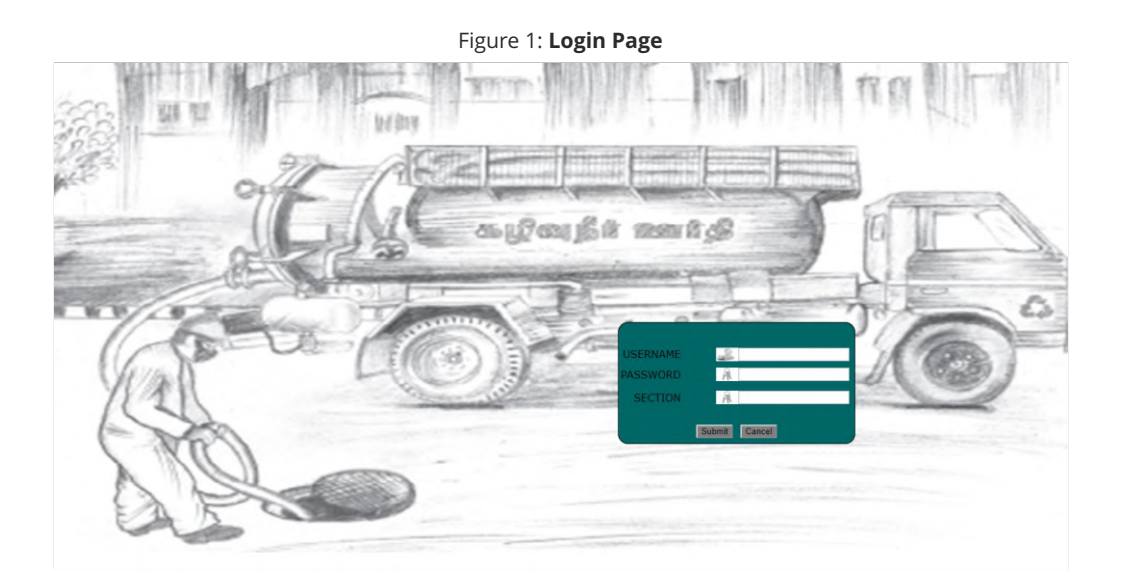

Note: **Section**details will be provided by the admin as per the requirement.

# **CHAPTER: 02 Using the Application**

2.1 User Details 05

## **2.1 User Details**

### 2.1.1 Create User Profile

For the administrator to create a new user profile, they have to click on the **Create New User** option under **User Details** menu on the left-hand side of the page. The administrator will be directed to the **Create New User** page (Figure 2).

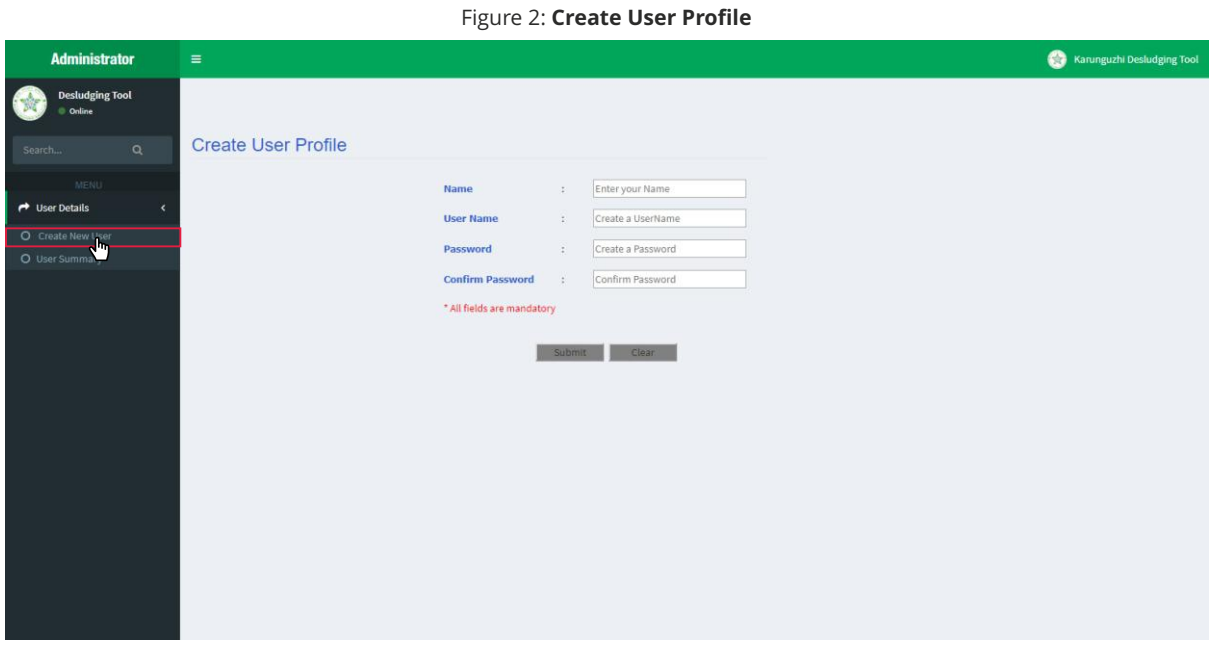

Upon entering the details of **Name** (Real name of the user), **User Name** (Name of your choice for using the application), **Password**, and **Confirm Password**, the administrator has to click the **Submit** button to create a new user profile (Figure 3).

*Note:* User name should be unique and cannot be changed once it is created.

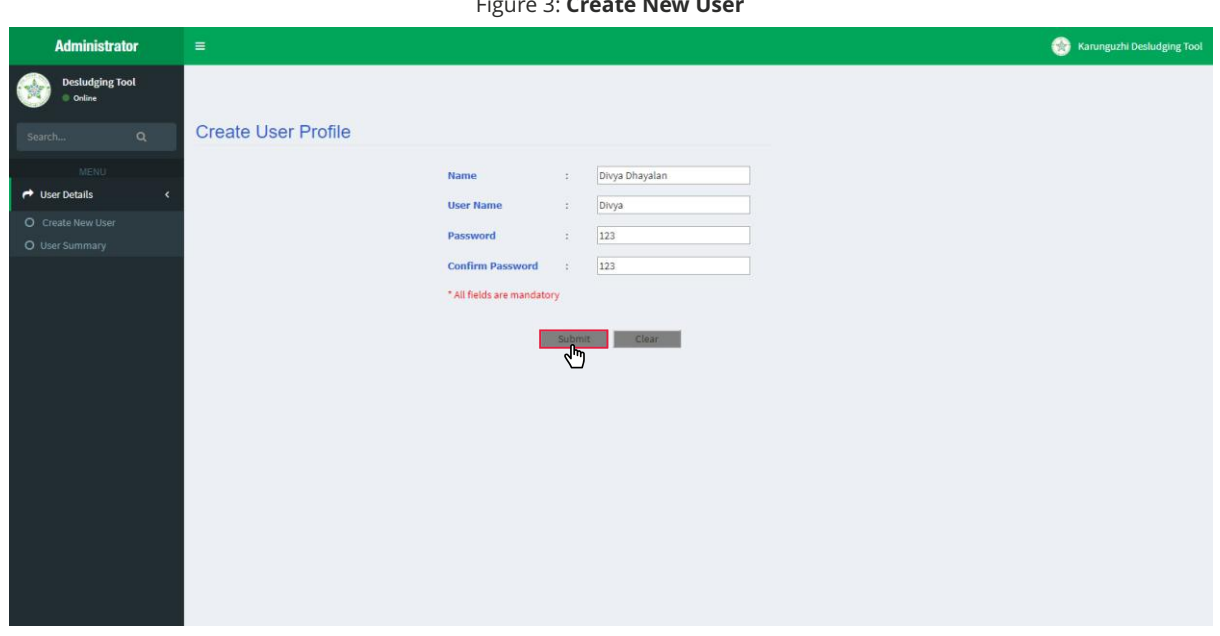

### Figure 3: **Create New User**

Upon clicking the **Submit** button, a confirmation pop up message **"Your record has been inserted successfully"** will appear in the screen. This means that the user details have been created and successfully saved in the database (Figure 4).

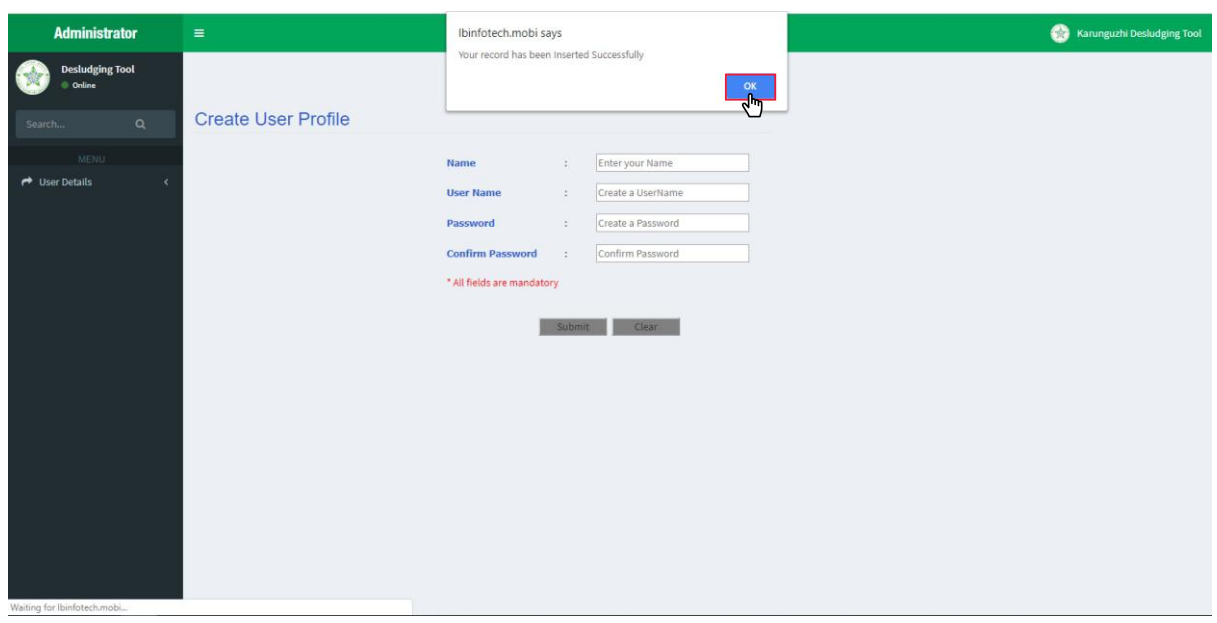

#### Figure 4: **Pop-up Message (Data Insertion)**

#### 2.1.2 User's Summary

For the administrator to view the summary of the user details, they have to click **Users Summary** option under **User Details** menu on the left-hand side of the page. The user profiles created will be displayed to the administrator as shown in Figure 5.

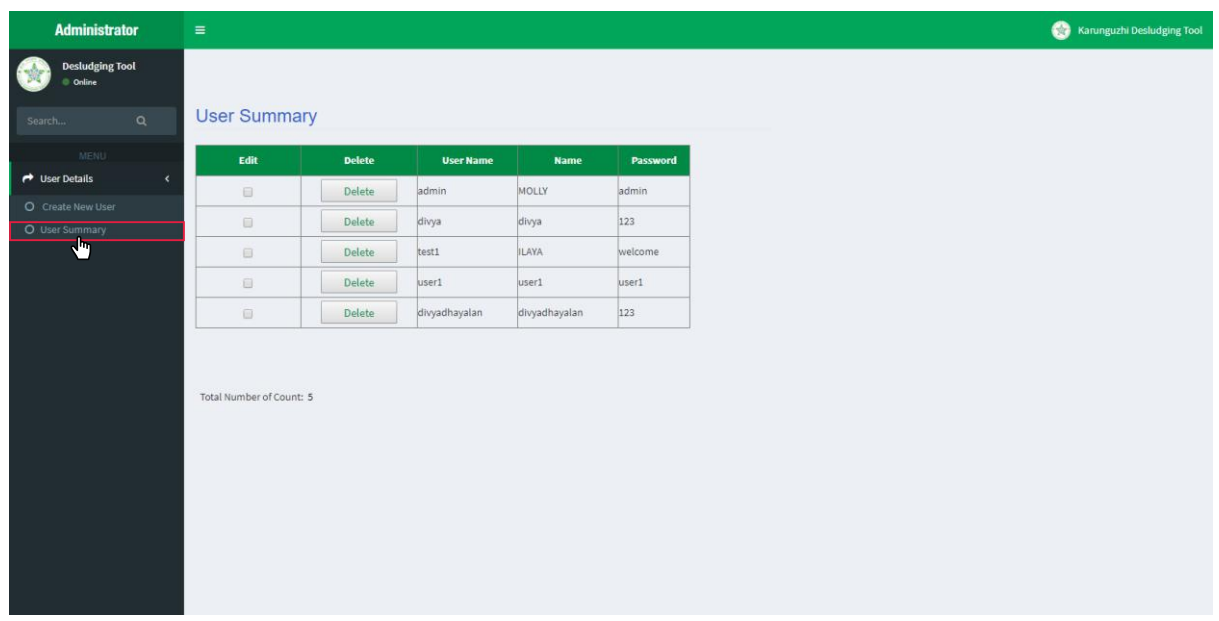

#### Figure 5: **User's Summary**

For the administrator to edit the details of a particular user, they have to click the checkbox under the **Edit**  column of the **User's Summary** page. Upon clicking the check box, fields such as **Name** and **Password** will be editable to the administrator for updating the new details (Figure 6).

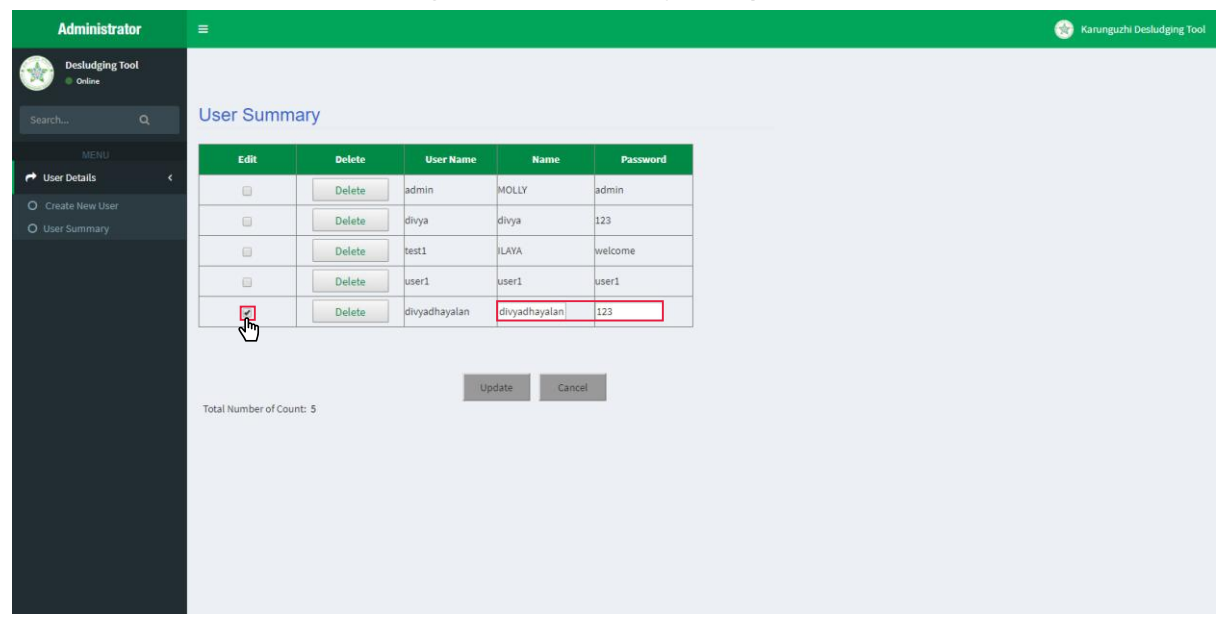

Figure 6: **User's Summary (Edit option)**

Upon changing the new details, the administrator has to click the **Update** button at the bottom of the page to save the changes. Upon clicking the **Update** button, a pop-up message **"Data updated successfully"** will appear. This means that the user details have been updated successfully in the database (Figure 7).

#### Figure 7: **Pop up Message (Data Update)**

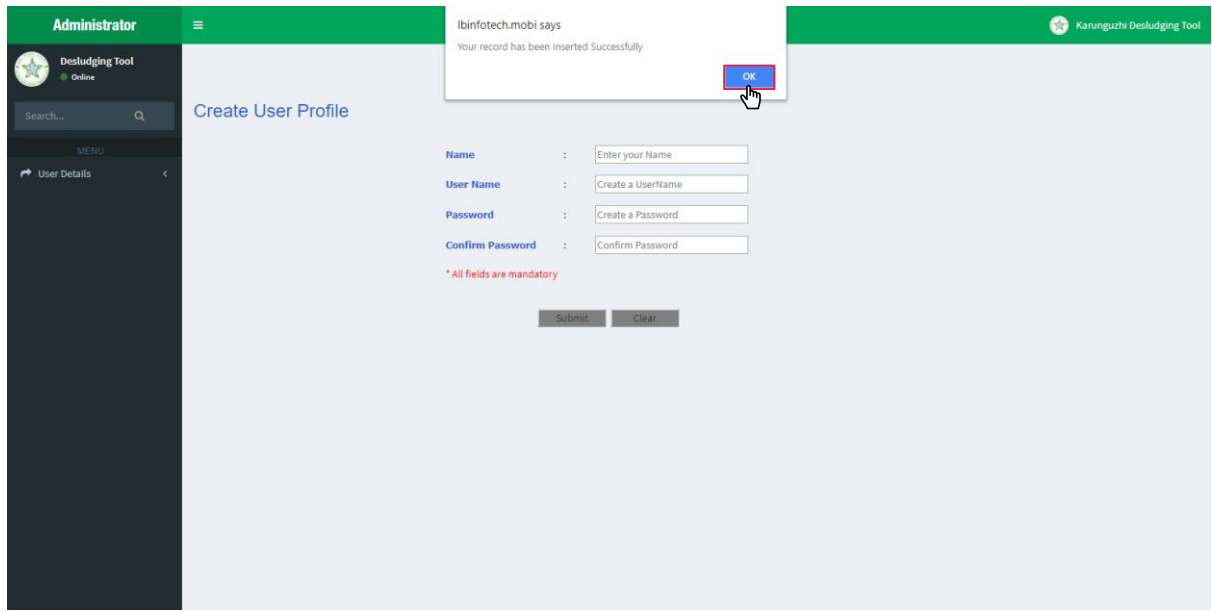

In case the admin wants to delete a particular user, they have to click the **Delete** button on the second column of the **User's Summary** table.

*Note:* In the **User's Summary** table, the data containing administrator details cannot be deleted. The admin row is listed in the table, in case the administrator wants to change their password for the application.

Upon successfully creating a new user's profile, the administrator can provide the login details to the required team. By using the login details, the respective user can access the **Karunguzhi Desludging Tool** application.

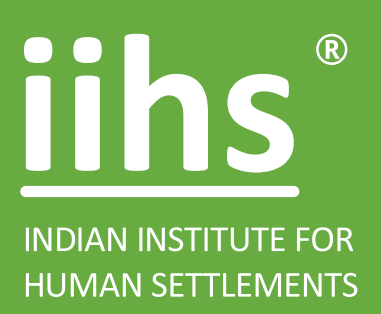

#### **IIHS CHENNAI**

Floor 7A, Chaitanya Exotica, 24/51 Venkatnarayana Road, T. Nagar, Chennai 600 017.

#### **Phone**

+91 44 6630 5500 +91 90420 56590

**Website** www.tnussp.co.in

**Email** tnussp@iihs.ac.in

**FB & Twitter** @TNUSSP

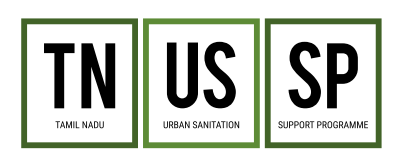

This document has been prepared by TNUSSP, IIHS. The Tamil Nadu Urban Sanitation Support Programme (TNUSSP) supports the Government of Tamil Nadu and cities in making improvements along the entire urban sanitation value chain. The TNUSSP is implemented by a consortium of organisations led by the Indian Institute of Human Settlements (IIHS), in association with CDD Society, Gramalaya and Keystone Foundation.